### Disclaimer:

It is your responsibility to keep data safe. A hacker could use this tool to reset the users account and create one for themselves to access personal information in the Abstract Plus database. Please destroy this tool or keep it in safe place after you use it.

Abstract Plus Maintenance tool can be used for the following tasks:

- A] Reset all users in the Abstract Plus
- B] Export Doctors' Query and Hospital Code data

Download the Abstract Plus Maintenance tool:

- 1. Create a temporary folder on your computer to which you will download the tool.
- 2. Go to the PCR Website using the link below. You can also cut and paste or directly type the link in the address field of your Internet browser.

[http://www.health.pa.gov/MyRecords/Registries/Cancer/Pages/CancerRegistry.aspx#.VbDZGL\\_D\\_X4](http://www.health.pa.gov/MyRecords/Registries/Cancer/Pages/CancerRegistry.aspx%23.VbDZGL_D_X4)

- 3. Click on Hospital Reporting.
- 4. Scroll down to the section titled Abstract Plus V15.0
- 5. Download the .zip file **AbstractPlusMaintenance.zip** to the temporary folder and unzip the file. This can be done by right clicking on the heading 'Abstract Plus Maintenance Tool Download' and select 'Save Target As'. Under 'Save in:', select the location of the temporary folder you created above in step 1 and then click on the 'Save' button. After download is complete, go to the temporary folder and unzip the file. There will be one file: AbstractPlusMaintenance.exe
- A. Reset users'accounts
	- 1. Double click on AbstractPlusMaintenance.exe to open Tool
	- 2. Your will see the following User Interface

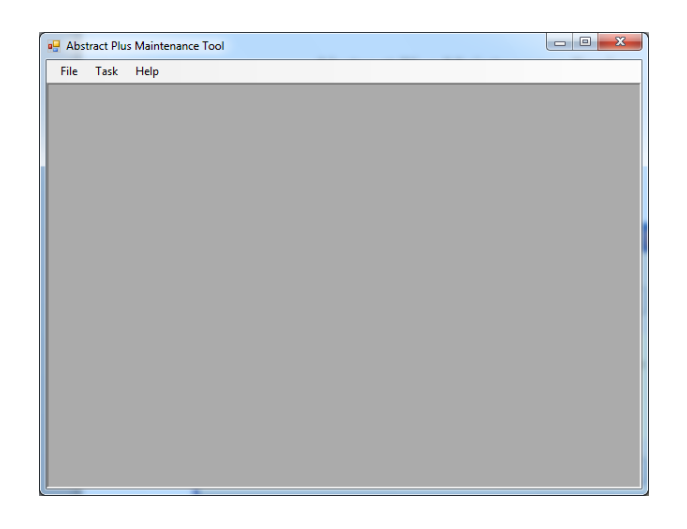

3. Click on Task and choose "Reset Users"

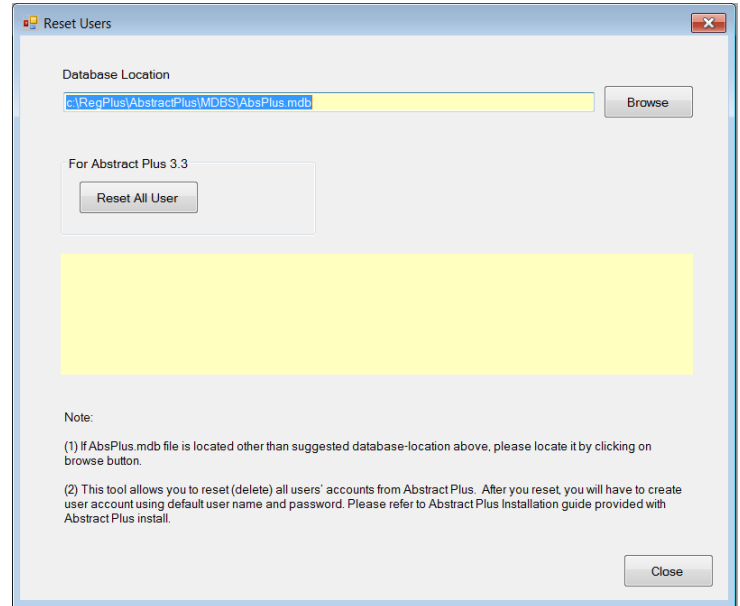

- 4. If your Microsoft Access database is located other than default location, please click on "Browse" button and locate. (Default location is C:\RegPlus\AbstractPlus)
- 5. Click on "Reset All Users" button.
- 6. You will be warned

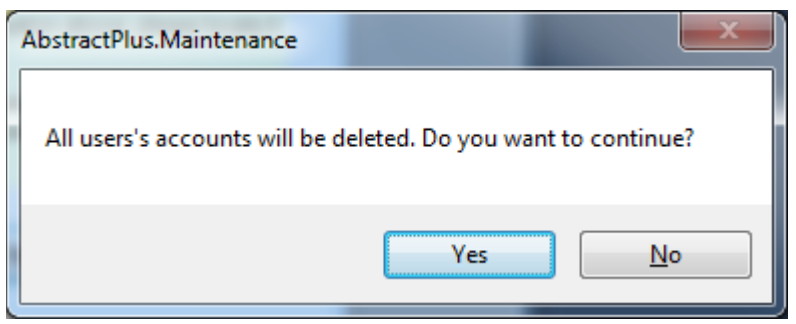

#### **Warning**

This tool allows you to reset (delete) all users' accounts from Abstract Plus. After you reset, you will have to create each user's account. Please refer to Abstract Plus Installation guide for detail on "How to create Account".

7. Click on "Yes" to reset all users' accounts. You will be asked for password. The password is Possw@rd. Password is case sensetive

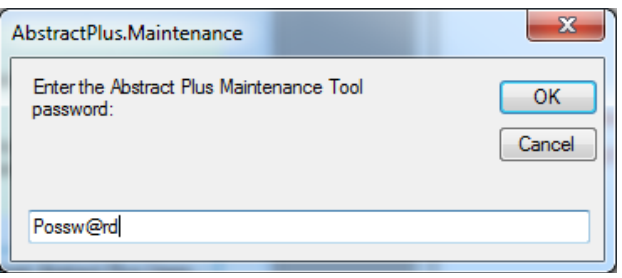

8. You will be notified once reset gets completed

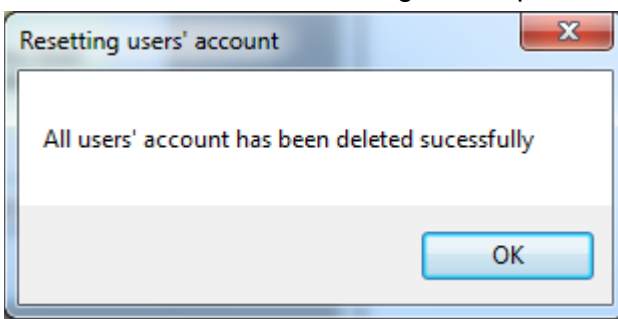

9. You may close the Maintenance Tool

- B. Exporting Doctors' Query, or Hospital Code data
- 1. Select"Export Data"from Task menu
- 2. You will see the following dialog box

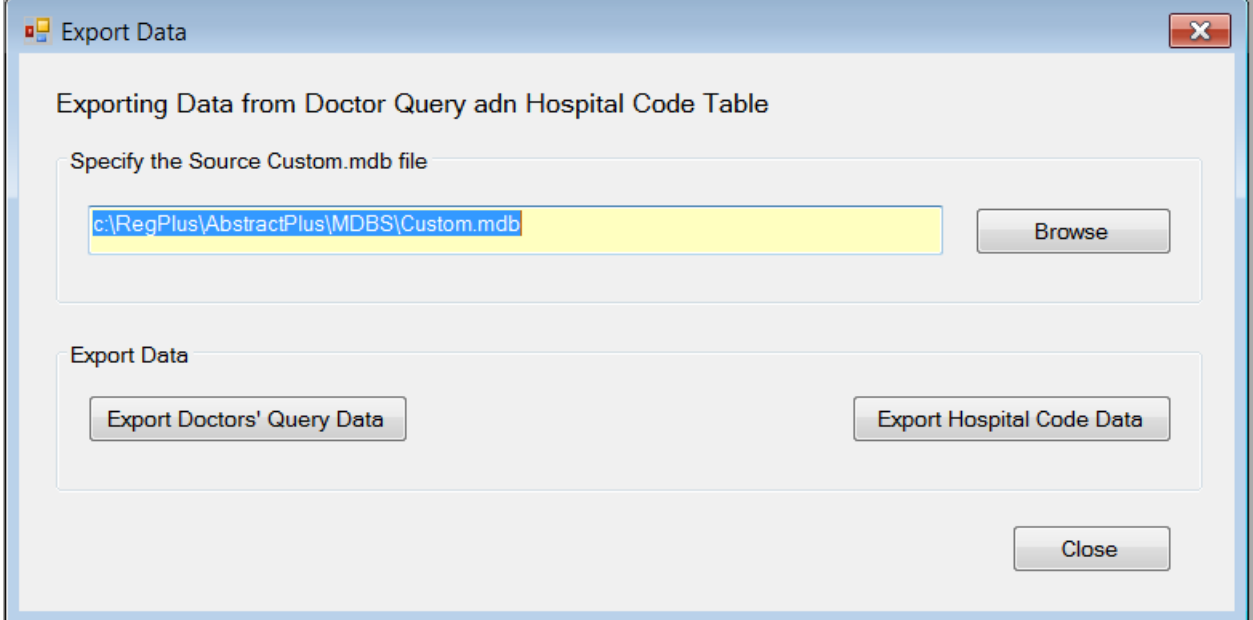

- 3. Click on "Export Doctors' Query Data" or "Export Hospital Code Data"
- 4. You may be asked for password. It is Possw@rd

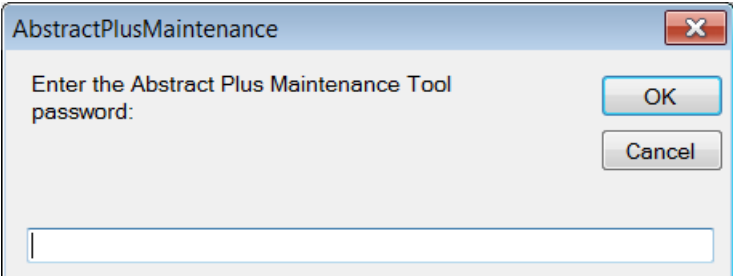

5. You will see confirmation dialog box as below

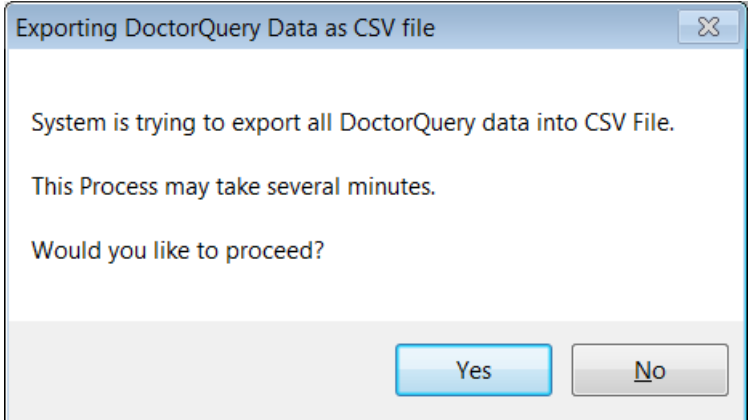

- 6. Click "Yes" to confirm
- 7. You will be prompt to specify location for the file

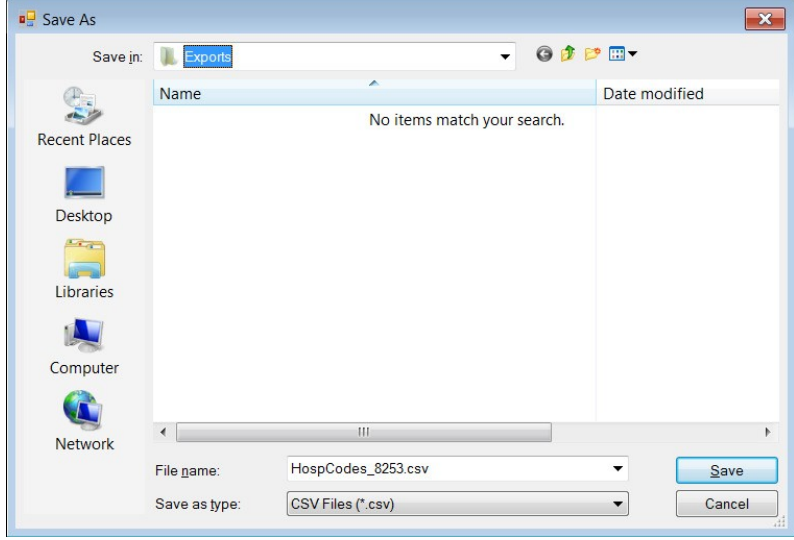

- 8. Click on "Save" if you like use suggested file name. Otherwise you may change
- 9. Please check the location where you saved the file

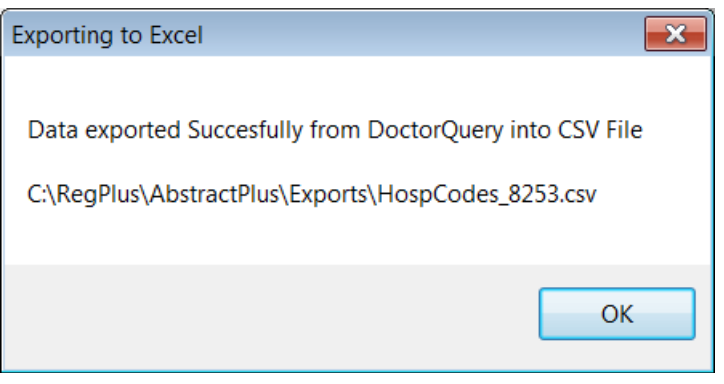